# **IVS DVR** Installation Guide

- **E Intelligent Video Surveillance**
- **E GUI Display with USB Mouse Control**

Please read instructions thoroughly before operation and retain it for future reference. For the actual display & operation, please refer to your DVR in hand.

## IMPORTANT SAFEGUARD

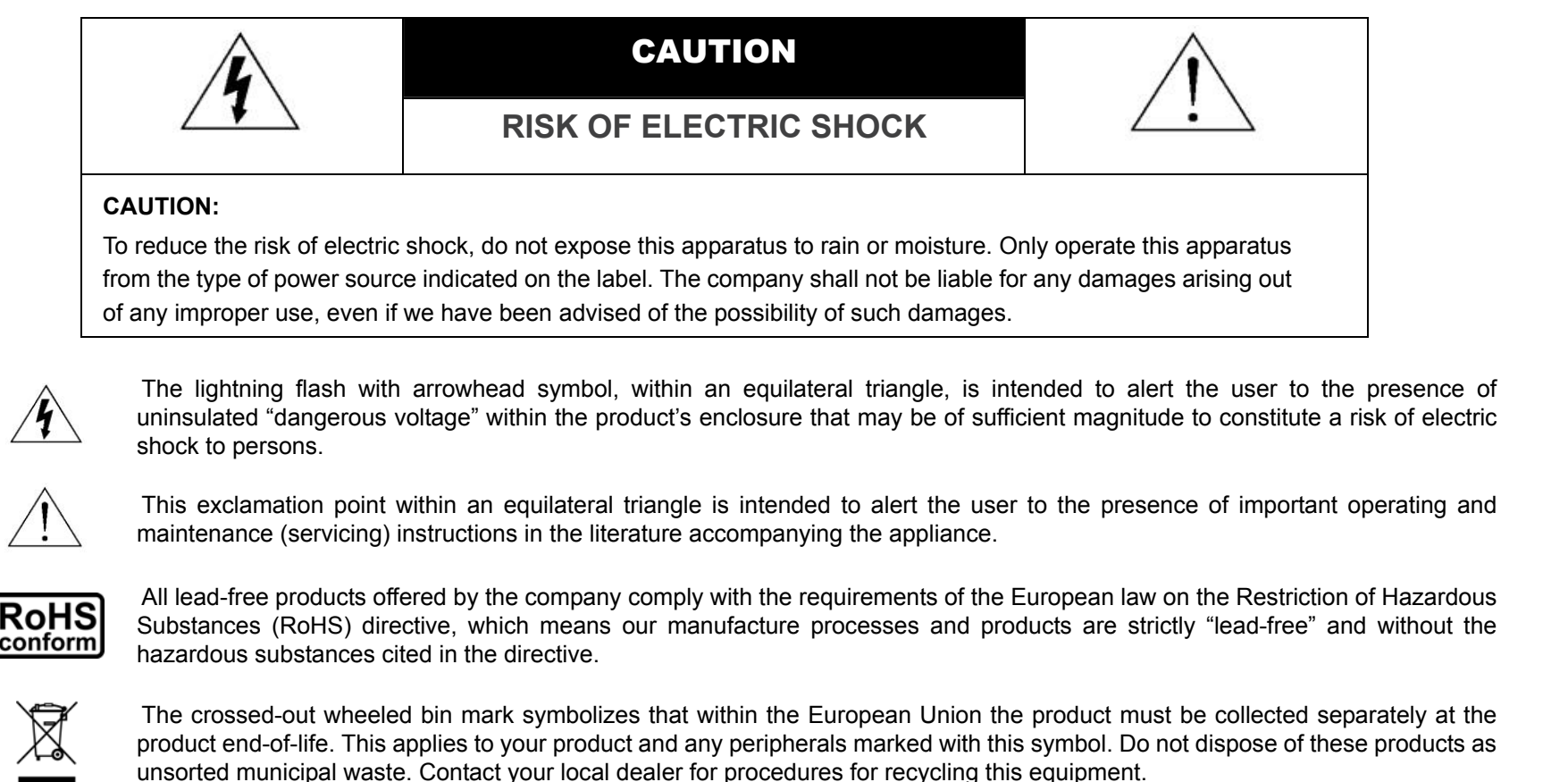

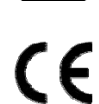

This apparatus is manufactured to comply with the radio interference requirements.

#### *Trademark Acknowledgements*

**I**  $\leq$  and  $\leq$  (EagleEyes) - The trademark application is filed and under process in the U.S. and other countries.

iPhone® is the registered trademark of Apple Inc., and Apple holds the intelligential property rights to the iPhone content.

#### *Disclaimer*

The information in this manual was current when released. We reserve the right to revise or remove any content in this manual at any time. We do not warrant or assume any legal liability or responsibility for the accuracy, completeness, or usefulness of this manual. For the actual display & operation, please refer to your DVR in hand. The content of this manual is subject to change without notice.

#### *Grounding*

This is a Safety Class 1 Product (provided with a protective earthing ground incorporated in the power cord). The mains plug shall only be inserted in a socket outlet provided with a protective earth contact. Any interruption of the protective conductor inside or outside of the instrument is likely to make the instrument dangerous. Intentional interruption is prohibited.

#### *Water & Moisture*

Do not expose this product to dripping or splashing and that no objects filled with liquids, such as vases, shall be placed on the product.

#### *MPEG4 Licensing*

THIS PRODUCT IS LICENSED UNDER THE MPEG-4 VISUAL PATENT PORTFOLIO LICENSE FOR THE PERSONAL AND NON-COMMERCIAL USE OF A CONSUMER FOR (i) ENCODING VIDEO IN COMPLIANCE WITH THE MPEG-4 VISUAL STANDARD ("MPEG-4 VIDEO") AND/OR (ii) DECODING MPEG-4 VIDEO THAT WAS ENCODED BY A CONSUMER ENGAGED IN A PERSONAL AND NON-COMMERCIAL ACTIVITY AND/OR WAS OBTAINED FROM A VIDEO PROVIDER LICENSED BY MPEG LA TO PROVIDE MPEG-4 VIDEO. NO LICENSE IS GRANTED OR SHALL BE IMPLIED FOR ANY OTHER USE. ADDITIONAL INFORMATION INCLUDING THAT RELATING TO PROMOTIONAL INTERNAL AND COMMERCIAL USES AND LICENSING MAY BE OBTAINED FROM MPEG LA, LLC. SEE HTTP://WWW.MPEGLA.COM.

#### *GPL Licensing*

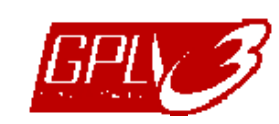

This product contains codes which are developed by Third-Party-Companies and which are subject to the GNU General Public License ("GPL") or the GNU Lesser Public License ("LGPL").

The GPL Code used in this product is released without warranty and is subject to the copyright of the corresponding author.

Further source codes which are subject to the GPL-licenses are available upon request.

We are pleased to provide our modifications to the Linux Kernel, as well as a few new commands, and some tools to get you into the code. The codes are provided on the FTP site, and please download them from the following site or you can refer to your distributor:

ftp://ftp.dvrtw.com.tw/GPL/AV074/

## **TABLE OF CONTENTS**

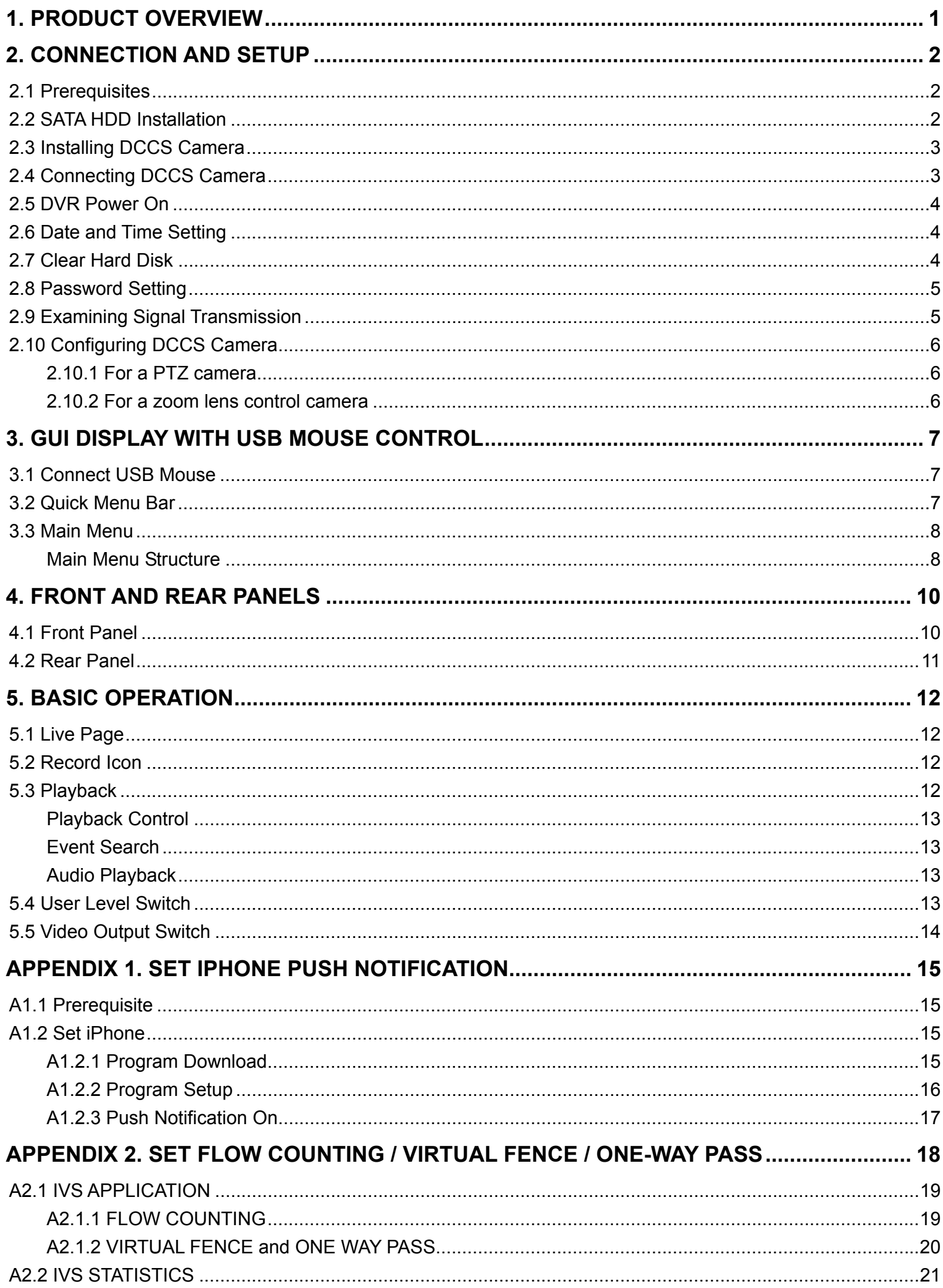

## 1. PRODUCT OVERVIEW

#### The IVS DVR series, Intelligent Video Surveillance, is featured in the following advantages:

#### Flow Counting

A virtual detection line is set to detect the moving direction of pedestrians for flow counting.

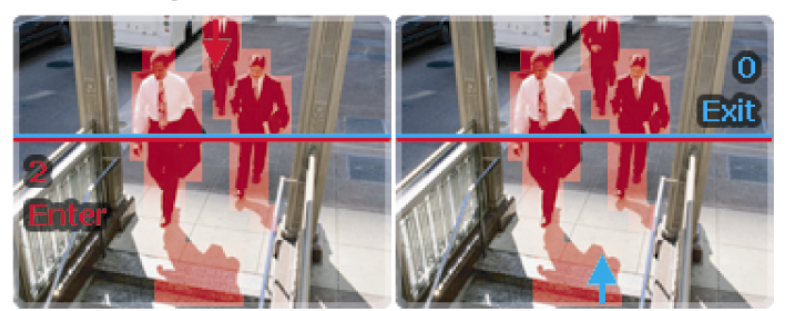

#### Power Mobile Support

EagleEyes for Mobile Surveillance

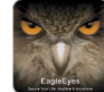

Mobile surveillance via our self-developed and free program, "EagleEyes", is supported on many popular mobile platforms, such as iPhone, BlackBerry, Windows Mobile and Symbian.

Symbian

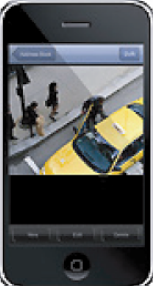

iPhone

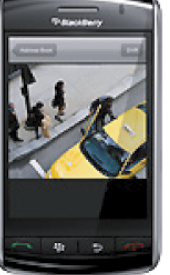

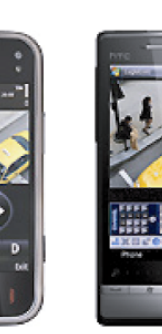

BlackBerry

Windows Mobile

DVR / Camera Communication System (DCCS) Technology

In this system, control signals can be transferred by coaxial cables directly to control PTZ cameras. In other words, installation will be highly simplified to lower labor cost and working hours.

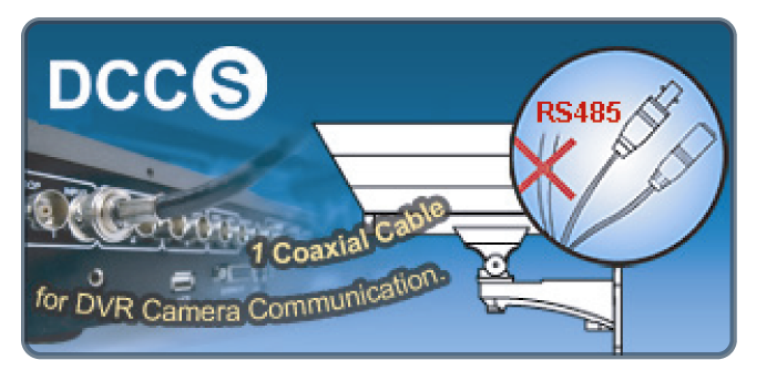

Virtual Fence / One-Way Pass

A virtual intruder detection line is set to detect intruders coming from the specified direction and cross the detection line.

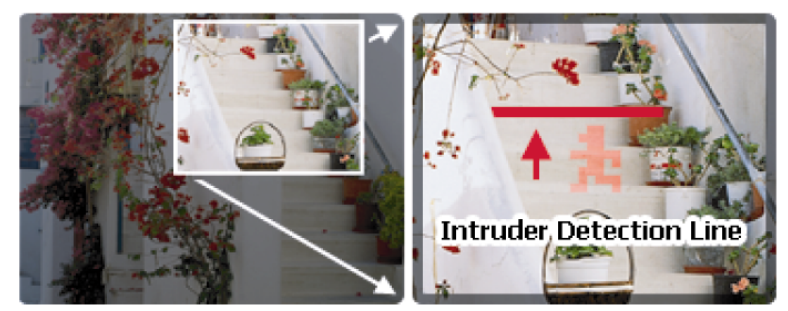

#### iPhone Push Notification

When an event happens and is detected by our human detection camera, this IVS DVR will immediately send a instant notification (Push Notification) to your iPhone within five seconds. Once you confirm the receipt, the mobile surveillance software, EagleEyes, will be automatically activated for remote access.

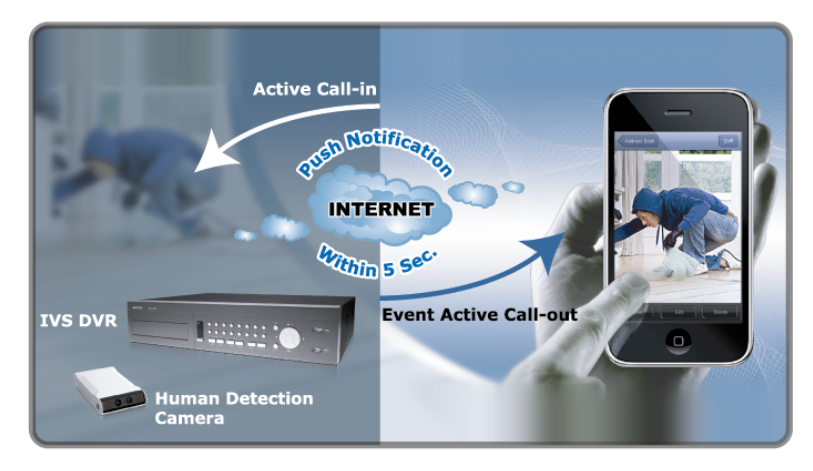

## 2. CONNECTION AND SETUP

Before the DVR is powered on, make sure you have installed a hard disk, connected at least one camera and a monitor. For details, please refer to the following sections.

- **Note:** The DVR is designed to automatically detect the video system of the connected cameras (NTSC or PAL). To make sure the system detection is correct, please check if the cameras are connected to the DVR and power-supplied before the DVR is powered on.
- **Note:** The connection and setup described below are for DCCS devices only. For details about connecting cameras other than DCCS ones, please refer to the DVR user manual.

## **2.1 Prerequisites**

- ¾ Make sure your cameras support the DCCS function. For details, please check with your distributor or installer.
- $\triangleright$  To ensure the signal transmission, the recommended distance between this DVR and cameras should not exceed 200 meters by using 3C2V coaxial cables (112 braids).

However, different materials used in 3C2V coaxial cables with different connection distance may cause some effects for the availability and fluency of signal transmission.

Therefore, please do the DCCS test as instructed in "2.9 Examining Signal Transmission" at page 5 when the connection is completed to ensure this system can work normally.

- ¾ It's not allowed to use a signal booster or modem to amplify signals and extend the connection distance.
- $\triangleright$  The DCCS function doesn't support the channel which is looped from a DCCS camera connected to the same DCCS DVR or to other DCCS DVR.

## **2.2 SATA HDD Installation**

A SATA HDD must be installed before the DVR is powered on.

**Note:** It's recommended to clear all data in the hard disk when the DVR is powered on and the date & time are set correctly to ensure the recorded data are not mixed with other data previously saved in the same hard disk. For details, please refer to "2.7 Clear Hard Disk" at page 4.

#### ¾ **For 16CH & 8CH Models**

Step1: Loose the screws on the upper cover and open the upper cover of the DVR.

**Note:** The DVR cover is made of metal. Please be careful with its edge when you remove the cover.

Step2: There are two HDD brackets for this DVR as indicated on

the right picture.

2-1 To install on the first bracket

Remove the bracket, and align the screw holes of the bracket with the HDD's screw holes. Make sure the PCB side of the HDD is facing up.

Fasten the HDD to the bracket, and connect the power connector and data bus connector to the HDD. Then, replace the bracket to DVR.

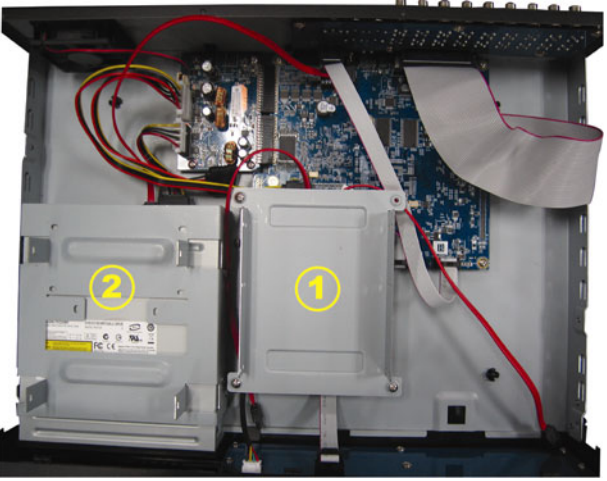

2-2 To install on the second bracket

Connect the power connector and data bus connector to the HDD.

When connecting the power cable, make sure the cable is passed through the power cable of DVD writer. This is to prevent the HDD power cable from interfering with the fan spinning.

Align the screw holes of the bracket with the HDD's screw holes. Make sure the PCB side of the HDD is facing up. Then, fasten the HDD to the bracket.

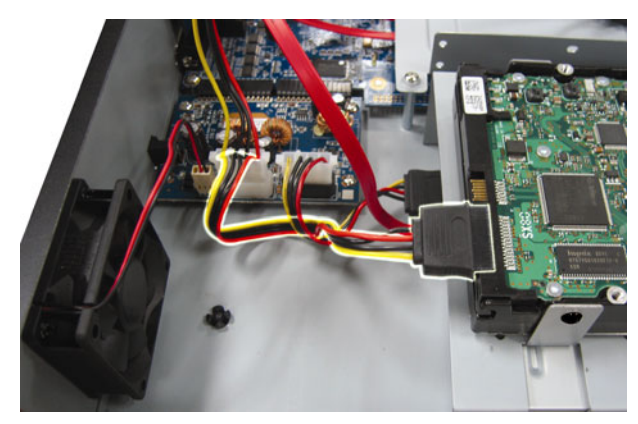

Step3: Close the upper cover of the DVR, and fasten all the screws you loosened in Step1.

#### ¾ **For 4CH Model**

Step1: Remove the screws on the top cover of DVR, and remove the top cover.

Step2: Remove the HDD bracket. Then, with the PCB side facing up, connect the compatible HDD to the power connector and data bus connector.

Step3: Put the compatible HDD in the bracket, and fasten it with the supplied screws, two for each side. Step4: Replace the bracket back to the DVR.

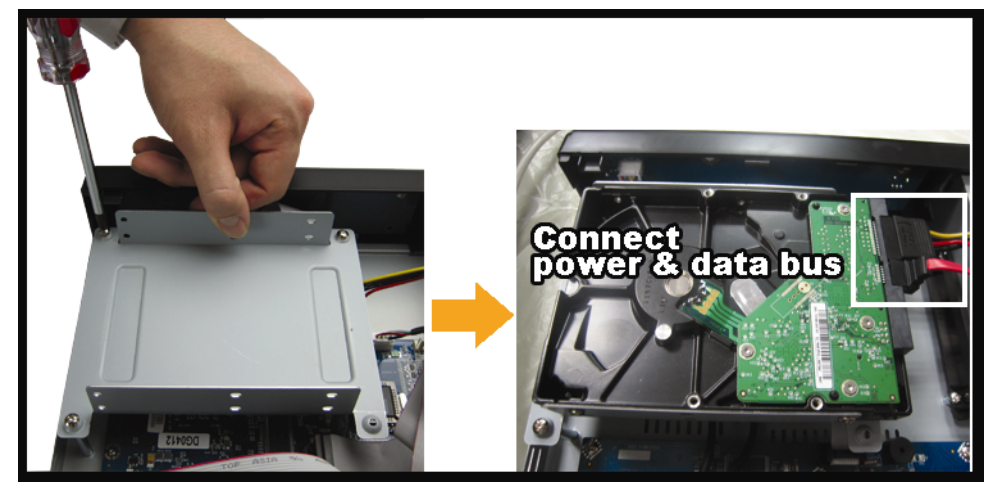

Step5: Replace the top cover and fasten the screws you loosened in Step1.

## **2.3 Installing DCCS Camera**

Install the camera on the wall or ceiling based on your installation environment and camera type. For installation details, please refer to the user manual of your camera.

**Note:** The distance between the camera and DVR needs to be within 200 meters for DCCS control to take effects. For details, please refer to "2.1 Prerequisites" at page 2.

## **2.4 Connecting DCCS Camera**

The cameras must be connected and power-supplied before the DVR is powered on. Connect the camera with the indicated power supply. Then, connect the camera video output to the DVR video input port with a coaxial cable or RCA cable with BNC connectors.

1) Video cable connection

Connect the camera video output to the DVR video input port with a coaxial cable or RCA cable with BNC connector.

2) Power connection

Connect the camera with indicated power supply and make sure it's power-supplied.

## **2.5 DVR Power On**

This device should be operated only with the type of power source indicated on the manufacturer's label. Connect the indicated AC power cord to the power adapter, and plug into an electrical outlet. The power LED will be on.

- **Note:** Before the DVR is powered on, make sure (1) the cameras are connected and power-supplied for the detection of the camera video system to be correct, and (2) a monitor (either LCD or CRT monitor) is connected to the DVR for correct video output detection.
- **Note:** To ensure that your DVR works constantly and properly, it's recommended to use an UPS, Uninterruptible Power Supply (Optional), for continuously operation.

## **2.6 Date and Time Setting**

Before operating your DVR, please set the date and time on your DVR **FIRST**.

- **Note:** Please DO NOT change the date or time of your DVR after the recording function is activated. Otherwise, the recorded data will be disordered and you will not be able to find the recorded file to backup by time search. If users change the date or time accidentally when the recording function is activated, it's recommended to clear all HDD data, and start recording again.
- **Note:** For the first time to use the DVR, please power it on for at least 48 hours continuously after the date & time is set correctly. It helps to prevent DVR time from resetting after the disconnecting of DVR power. If the DVR time resets after the disconnecting of DVR power, for example, caused by a power outage, the battery might run out and please replace the battery as described in "APPENDIX 6" in the DVR user manual.

Right-click to enter the DVR password with the password keypad. The default administrator password is 0000. The status will be changed from  $\bigcirc$  (key lock) to  $\bigcirc$  (administrator). Then, right-click to show the main menu, and select "QUICK START"  $\rightarrow$  "TIME SETUP" to set the date & time.

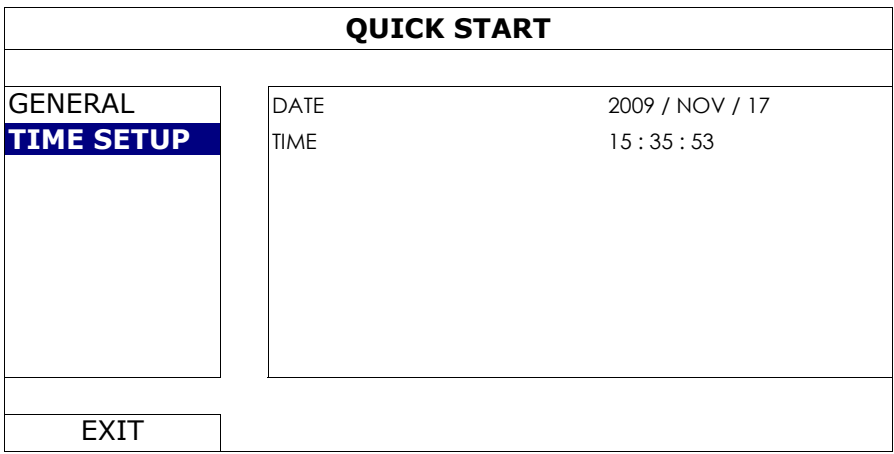

## **2.7 Clear Hard Disk**

It's recommended to clear all data in the hard disk for the first time to user this DVR to ensure the recorded data are not mixed with other data previously saved in the same hard disk.

Right-click to show the main menu, and select "SYSTEM"  $\rightarrow$  "SYSTEM INFO"  $\rightarrow$  "CLEAR HDD". The DVR will reboot when HDD data are cleared. For details, please refer to "5.3.2 SYSTEM INFO" in the DVR user manual.

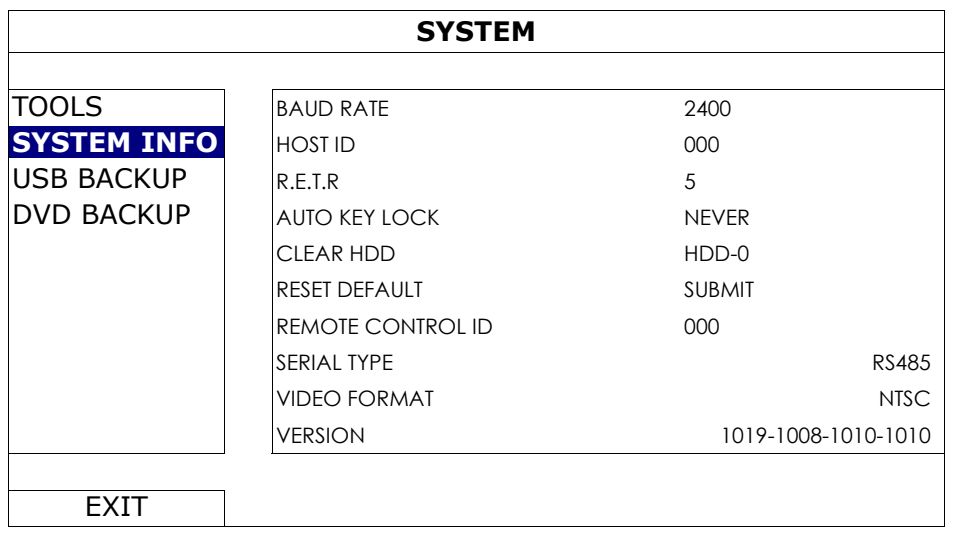

## **2.8 Password Setting**

Right-click to show the main menu, and select "SYSTEM"  $\rightarrow$  "TOOLS" to change the DVR password.

There are two user levels: ADMIN & OPERATOR. For details, please refer to "5.3.1 TOOLS" in the DVR user manual.

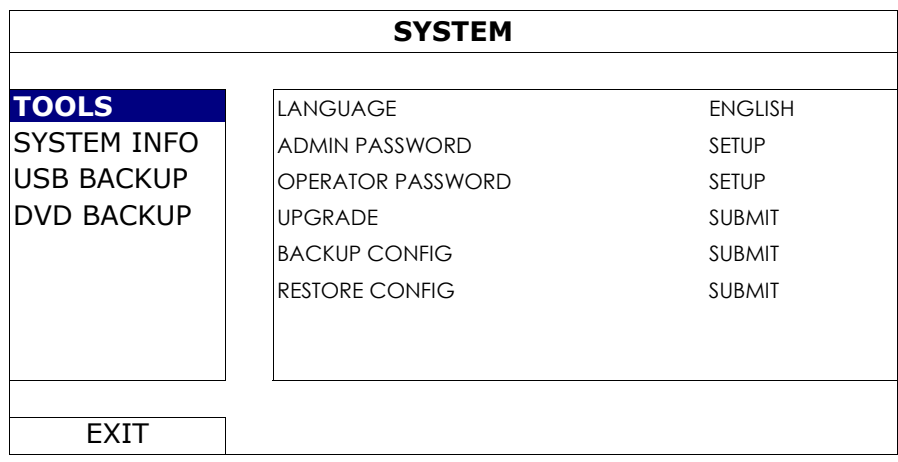

## **2.9 Examining Signal Transmission**

Right-click to display the main menu, and select "ADVANCE CONFIG"  $\rightarrow$  "DCCS".

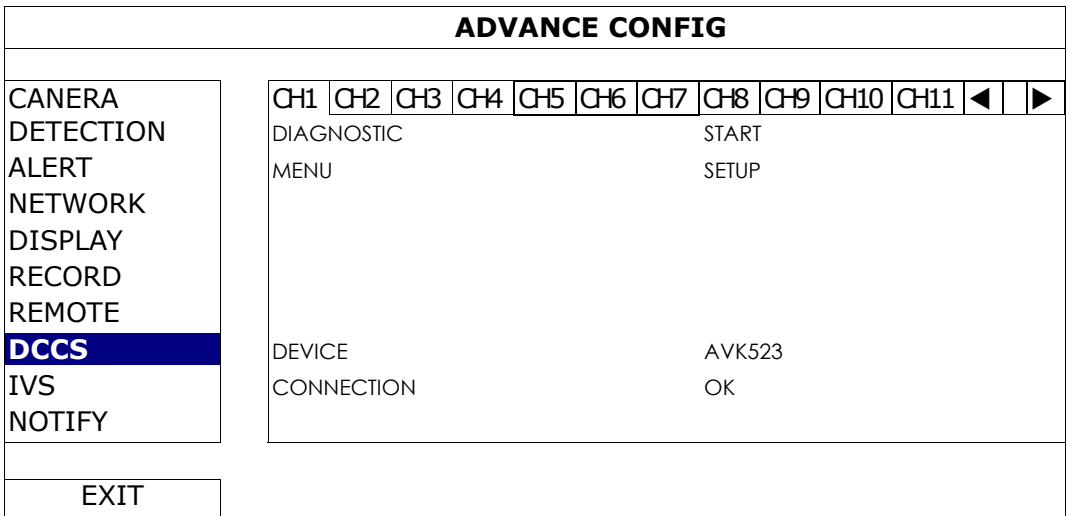

- 1) Make sure the model number of your DCCS camera is shown in "DEVICE". If not, please check your camera connection.
- 2) Select the channel which connects to your DCCS camera, and click "START" in "DIAGNOSTIC" to examine the signal transmission between the DCCS camera and the DVR.

3) In "CONNECTION", it shows the examining result for DCCS signal transmission between the DVR and camera. The message is as follows:

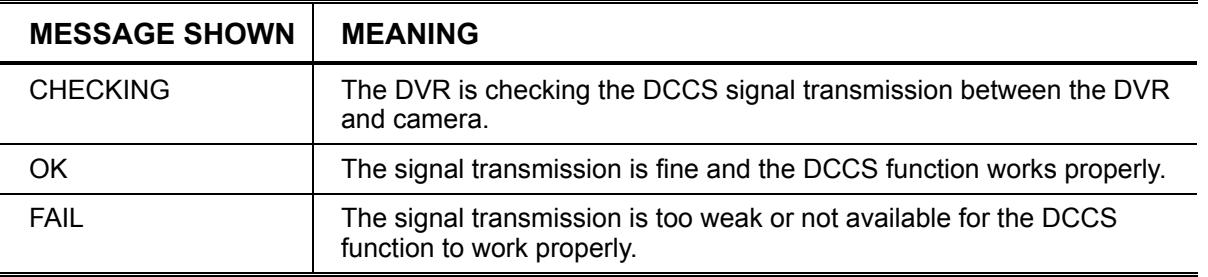

## **2.10 Configuring DCCS Camera**

DCCS cameras have three types: PTZ cameras, zoom lens control cameras, and human detection cameras. Based on the camera type, different camera settings are needed as described below.

**Note:** iPhone Push Notification is available only when a human detection camera is connected properly to the correct channel which supports DCCS. For iPhone Push Notification to work properly, please refer to "APPENDIX 1. SET IPHONE PUSH NOTIFICATION" at page 15.

#### **2.10.1 For a PTZ camera**

Switch to the channel which connects to your PTZ camera, and click " was on the quick menu bar to display the PTZ control panel.

Configure the camera by clicking "**T**". For camera configuration details, please refer to its user manual.

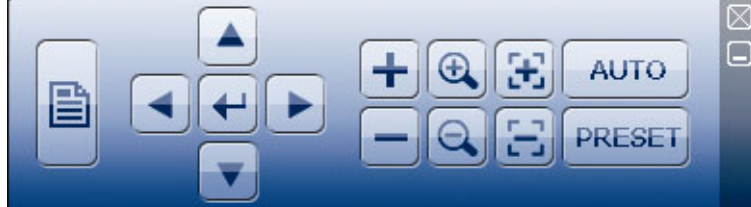

#### **2.10.2 For a zoom lens control camera**

In the "DCCS" menu, move to the channel which connects to the zoom lens control camera, and click "SETUP" in "MENU".

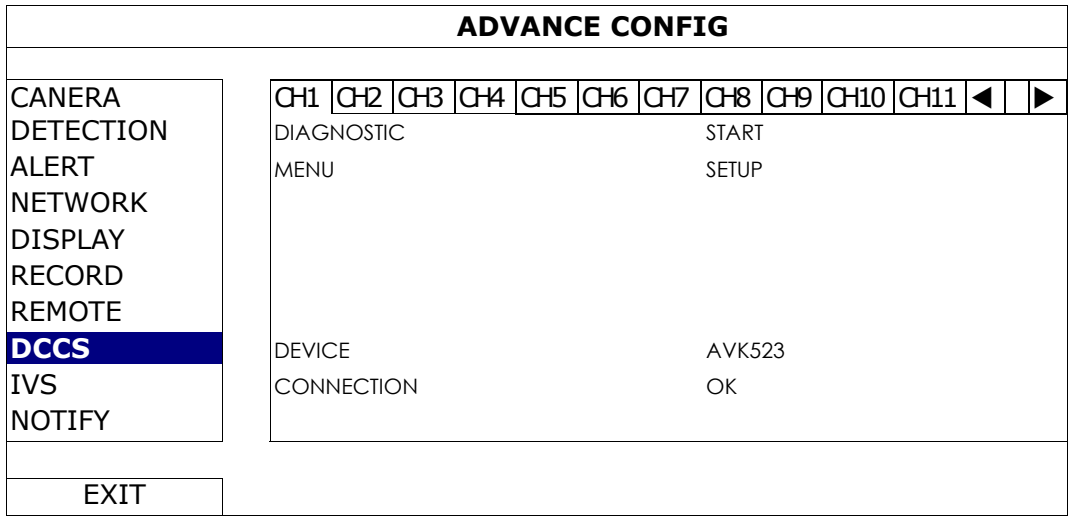

Different zoom lens control cameras might have different parameter settings. For details, please refer to their own user manuals.

## **3.1 Connect USB Mouse**

Connect your USB mouse to one of the USB ports on the DVR front panel, and check if there's a mouse icon  $(\circled{?})$ on the screen, indicating the USB mouse is detected properly.

Move your mouse to enter the DVR password with the password keypad. The default administrator password is **0000**. The status will be changed from  $\bigcirc$  (key lock) to  $\bigcirc$  (administrator), and the quick menu bar appears on the left side of the screen.

**Note:** There are two user levels for DVR access which can be set in the main menu "SYSTEM"  $\rightarrow$  "TOOLS". For details, please refer to your user manual.

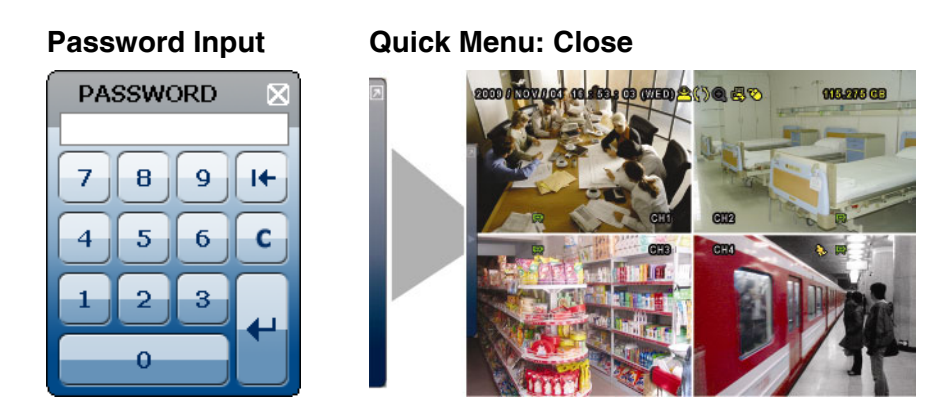

## **3.2 Quick Menu Bar**

Move to the arrow mark to extend the quick menu bar and show the six functions as follows:

#### **Quick Menu: Open**

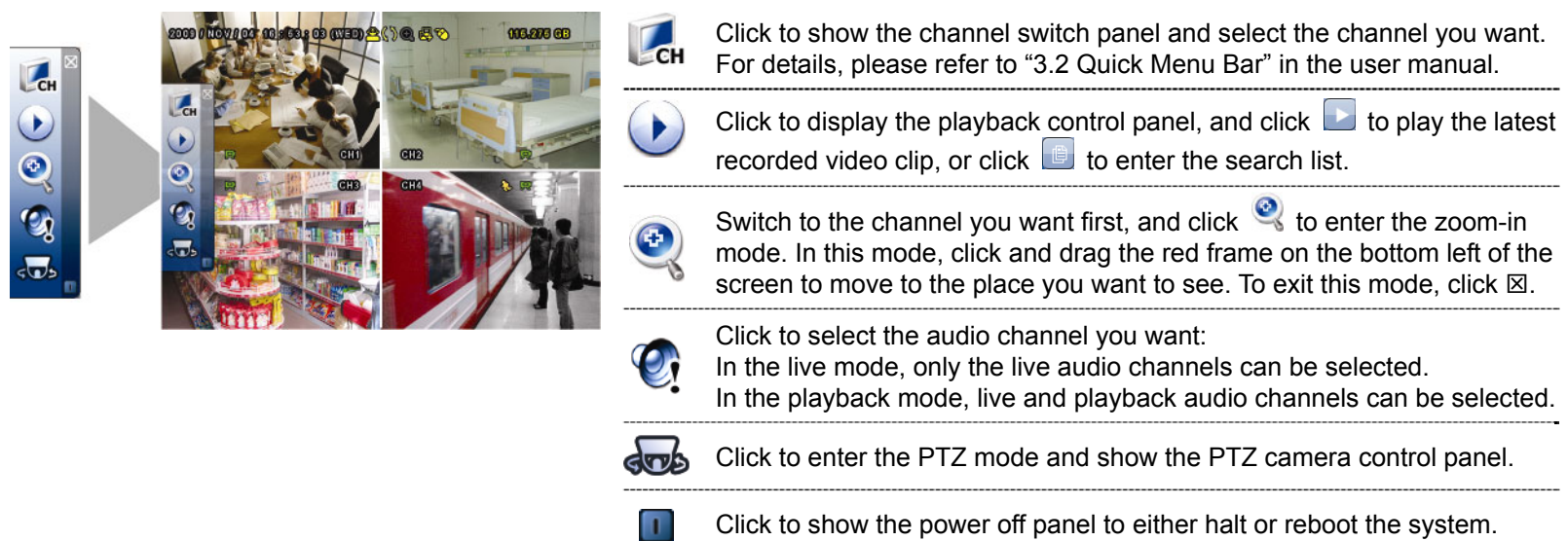

## **3.3 Main Menu**

Right-click anywhere on the screen to show the main menu as follows, and right-click again to exit.

**Main Menu** 

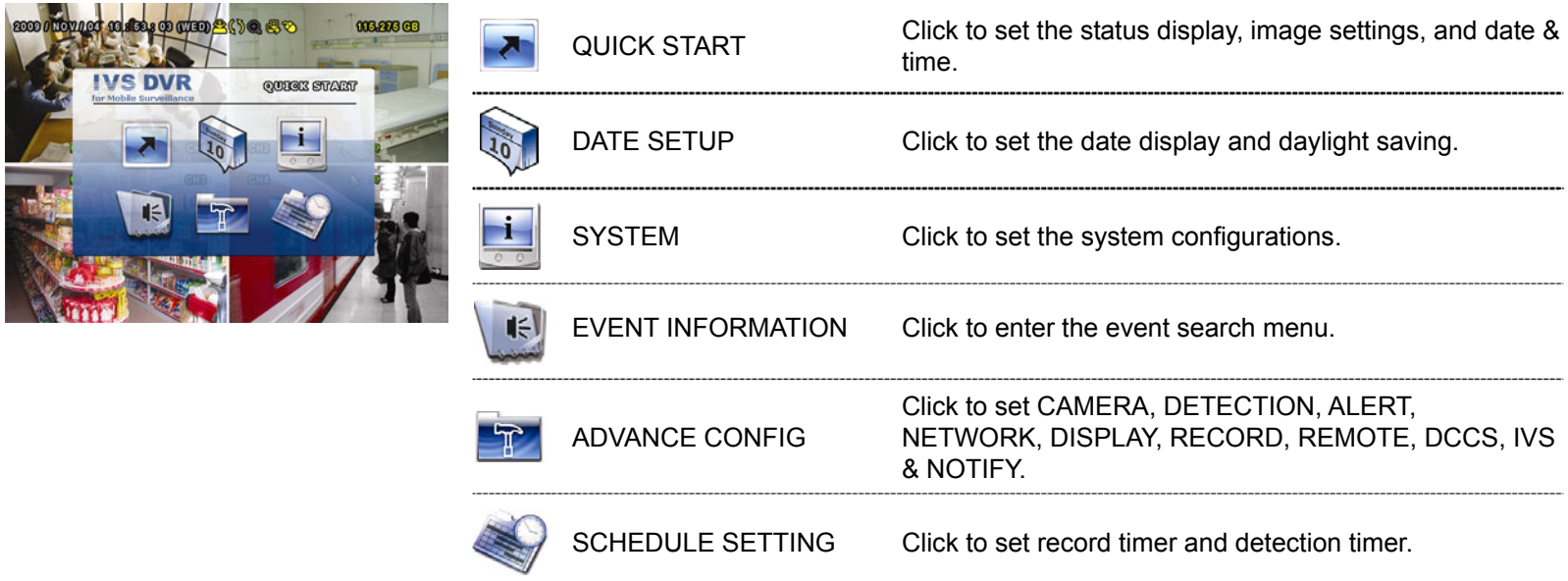

## **Main Menu Structure**

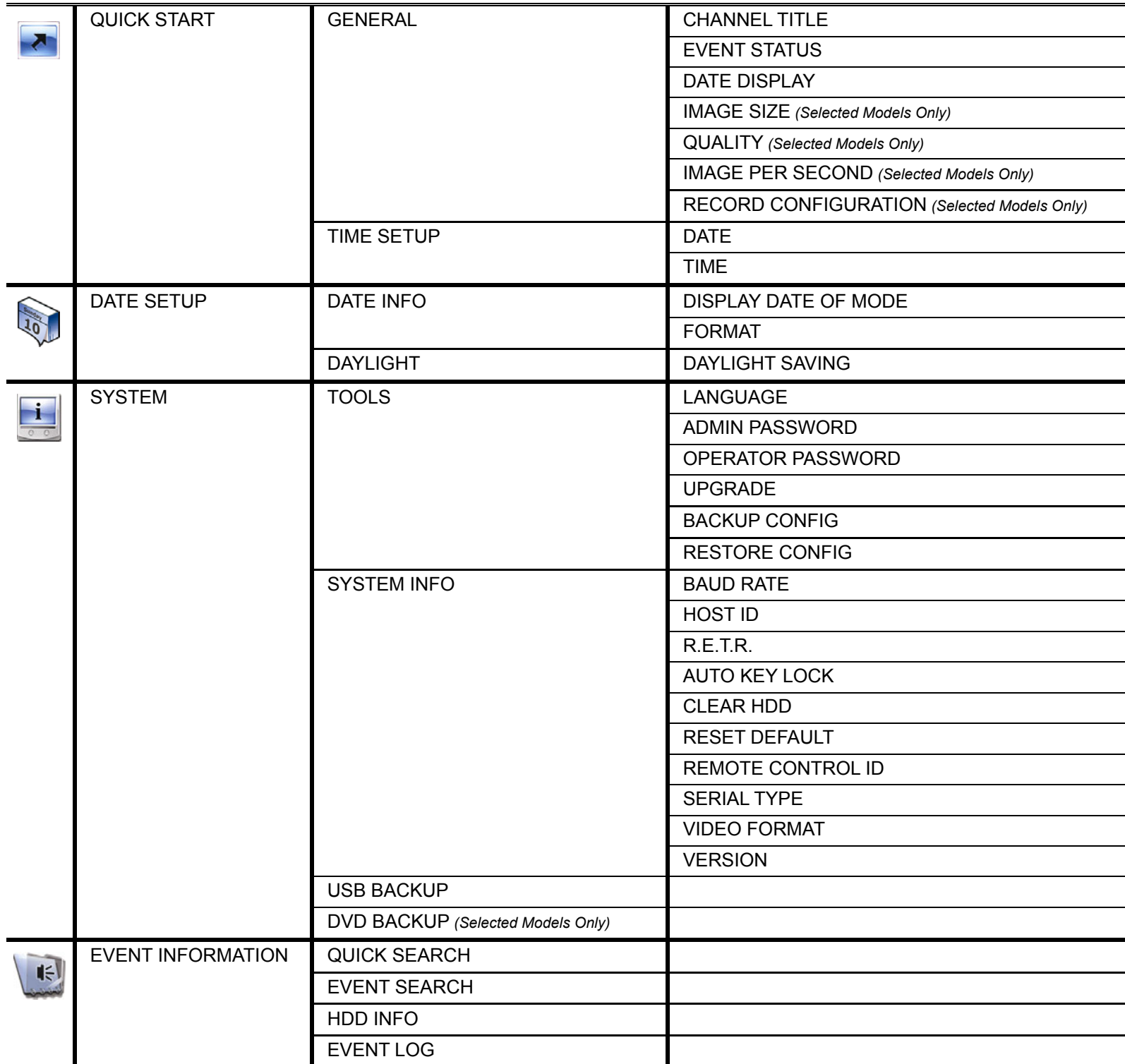

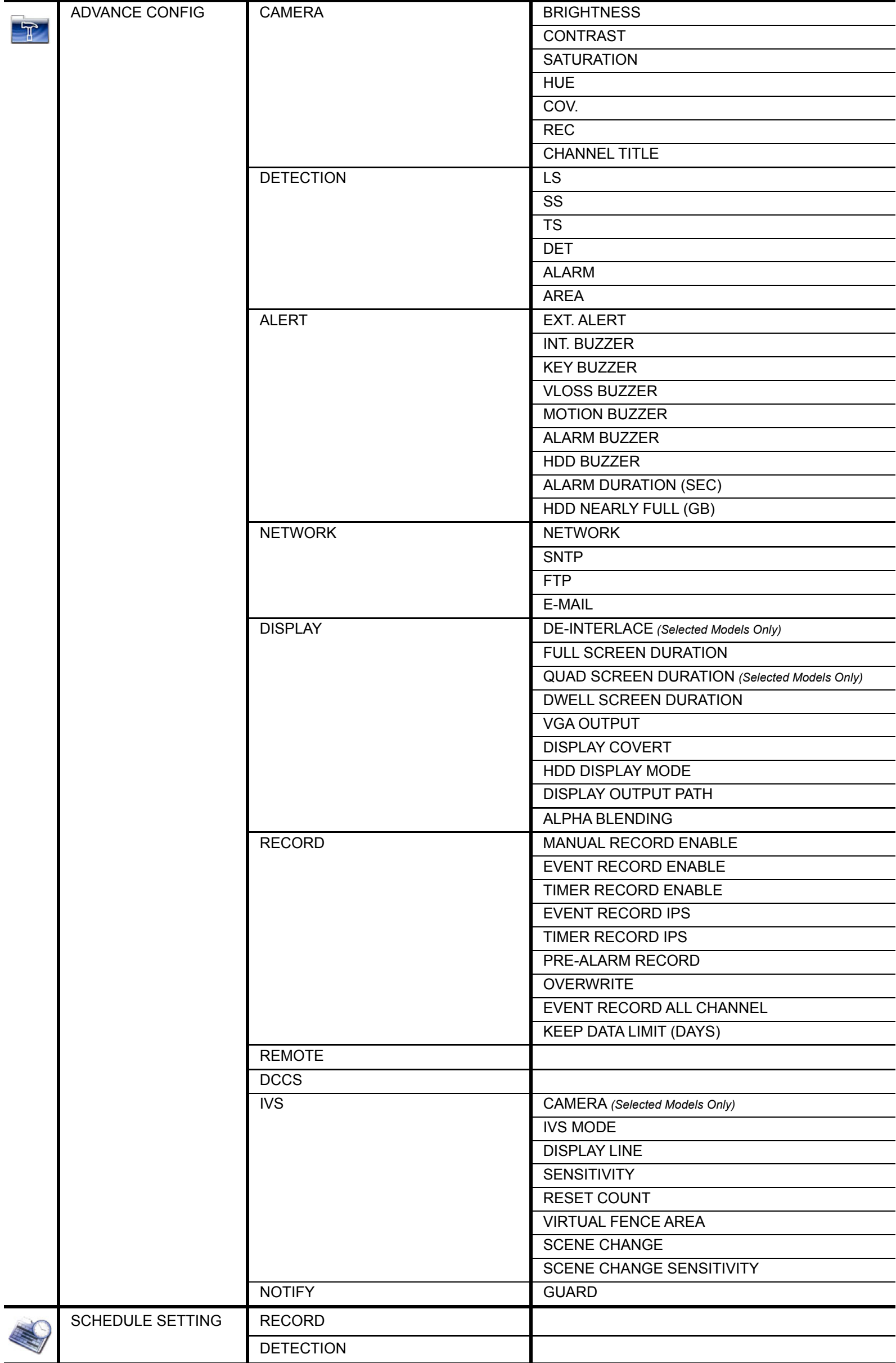

## 4. FRONT AND REAR PANELS

## **4.1 Front Panel**

#### 1) LED Indicators

- $\mathcal{U}$ DVR is powered on.
- ᄜ HDD is reading or recording.
- $\xi$ An alarm is triggered.
- $\bigoplus$ Timer recording is on.
- $\triangleright$ Under playback status.
- 2) *(For Selected Models Only)* Press " $\triangle$ " to open / close the DVD Writer.
- 3)  $CH1 \sim 16 / 1 \sim 8 / 1 \sim 4$

Press the channel number buttons to select the channel to display.

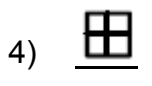

Press to show the 4 channel display mode.

5) SEQ

Press to display each channel in full screen one by one starting from CH1. When the last channel is displayed, it will repeat from CH1 again. To exit this mode, press "SEQ" again.

6) SLOW

In the playback mode, press to show slow playback.

7) **ZOOM** 

Press to enlarge the picture of selected channel in the FRAME or FIELD recording mode.

8) PLAY

Press to playback the latest recorded data.

9) LIST (Event List Search)

Press to quickly search the recorded files by event lists: RECORD / MOTION / ALARM / TIME / HUMAN DETECTION / IVS / STATISTIC, or select FULL to show all the event logs.

To quickly search the time you want, select "QUICK SEARCH". For details, please refer to "5.4.1 QUICK SEARCH" in the user manual.

10) MENU

Press "MENU" to enter the main menu.

11) ENTER

Press "ENTER" to confirm the setting.

12)  $\mathbf{I}(\mathbf{A}) / \mathbf{I}(\mathbf{\nabla}) / \mathbf{A} (\mathbf{A}) / \mathbf{B} (\mathbf{P})$ 

Press  $\triangle$  /  $\nabla$  /  $\blacktriangleleft$  /  $\blacktriangleright$  to move up / down / left / right.

In the playback mode:

Press "II" to pause playback.

Press "■" to stop playback.

Press " $\triangleright$ " to fast forward.

Press " $\leftrightarrow$ " to fast rewind.

13) AUDIO (SLOW + ZOOM)

Press "SLOW" + "ZOOM" to select live or playback audio from audio channel 1~4.

Playback audio from audio channel 1~4 (indicated in yellow).

**Audio channel unselected** 

(indicated in white).

Live audio from audio channel 1~4

14) P.T.Z.  $(\mathbf{H} + \text{SEQ})$ 

OD

Press " $\mathbf{H}$ " + "SEQ" at the same time to enter / exit the PTZ control mode.

#### 15) USB port

There are two USB ports on the front panel, one for connecting your USB mouse for mouse control, and the other one for connecting your USB flash drive for video backup.

**Note:** It's not allowed to have two USB mice or two USB flash drives connected on the front panel.

**Note:** For the compatible USB flash drive list, please refer to "APPENDIX 3" in the user manual.

#### **4.2 Rear Panel**

- 1) 75Ω / HI-IMPEDANCE *(For Selected Models Only)* When using Loop function, please switch to HI-IMPEDANCE. When you don't use Loop function, please switch to 75Ω.
- 2) VIDEO IN (1 ~ 16 / 1 ~ 8 / 1 ~ 4): Connect to the video connector of a camera. VIDEO LOOP (1 ~ 16 / 1 ~ 8): Video output connector.
- **Note:** The DVR will automatically detect the video system of the camera, please make sure that the cameras are properly connected to the DVR and power-supplied before the DVR is turned on.
- 3) AUDIO IN (1~4) Connect to the audio connector of a camera if the camera supports audio recording.
- **Note:** To make a video backup with audio, make sure the camera which supports the audio function is connected to the video-in channel and audio-in channel. For example, the audio data from audio CH1 will be recorded with the video data from video CH1.
- 4) AUDIO OUT

Connect to a speaker with 1 mono audio output.

**Note:** To know how many audio outputs your DVR supports, please refer to its specifications.

5) MONITOR

Connect to a CRT monitor for video output.

- **Note:** When both MONITOR and VGA are connected, press the left key **◄** on the DVR front panel during DVR power-on to force the video output via MONITOR. For details, please refer to "5.5 Video Output Switch".
- 6) CALL *(For Selected Models Only)* Connect to a monitor specific for sequence display.
- 7) VGA

Connect to a LCD monitor directly.

- **Note:** When both MONITOR and VGA are connected, press the right key **►** on the DVR front panel during DVR power-on to force the video output via VGA. For details, please refer to "5.5 Video Output Switch".
- 8) IR *(For Selected Models Only)* Connect the IR receiver extension line for remote control.
- 9) EXTERNAL I/O

This port is used to connect external devices (such as speed dome cameras or external alarm, etc).

10) LAN

Connect to Internet by LAN cable.

11) DC 19V

Connect to the supplied adapter.

12) Dower Switch

Switch to " $\mathbf{I}$ " to turn on the power, and " $\mathsf{O}$ " to turn off the power.

## 5. BASIC OPERATION

## **5.1 Live Page**

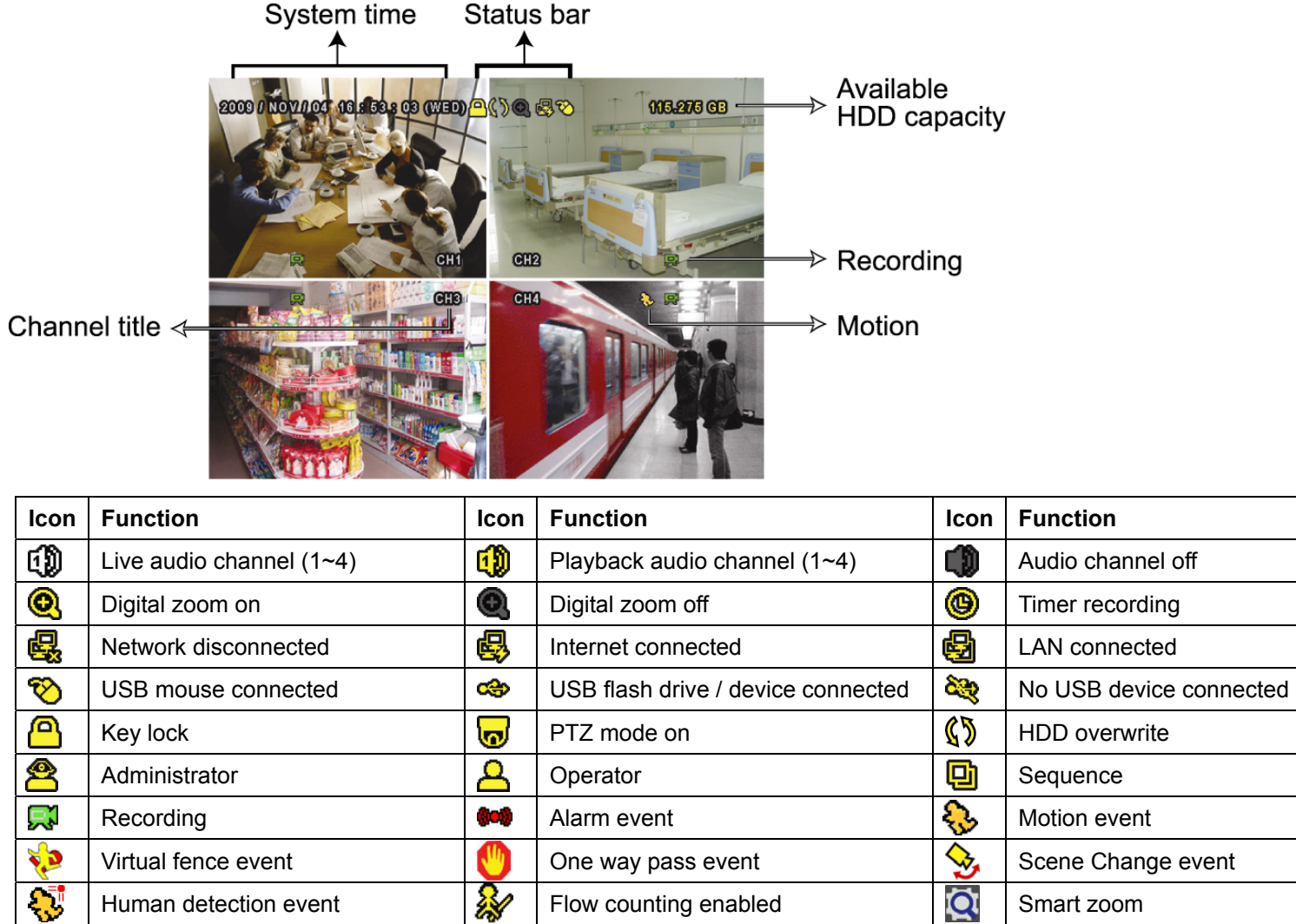

## **5.2 Record Icon**

1) Manual Recording

By defaults, manual recording is on  $(\mathbb{R})$  when the DVR is powered on and a HDD is installed.

2) Event Recording

The event icons,  $\bigotimes$  /  $\bigotimes$  /  $\bigotimes$  /  $\bigotimes$  /  $\bigotimes$  / show on the screen when their respective events occur and the related record function is on.

3) Timer Recording

When timer recording is on, you will see " $\bigcirc$ " on the screen.

4) HDD Overwritten

Be defaults, the HDD overwritten function is set to ON, and " $\mathbb{S}$ " will be shown on the screen.

## **5.3 Playback**

Click "
in the quick menu bar to display the playback control panel, and click **the play the latest recorded** video clip, or click  $\Box$  to enter the search list.

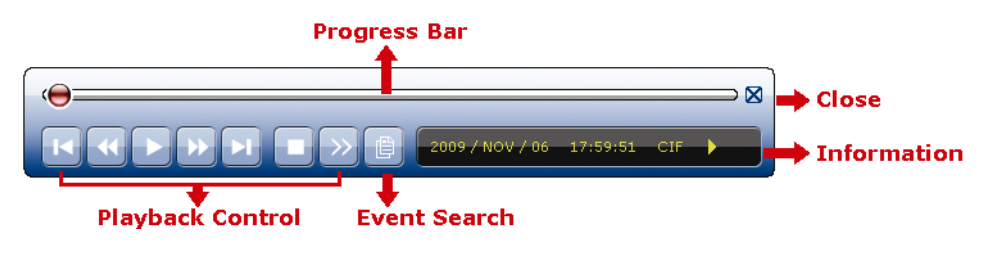

- **Note:** There must be at least 8192 images of recorded data for playback to work properly. If not, the device will stop playback. For example, if the IPS is set to 30, the recording time should be at least 273 seconds (8192 images / 30 IPS) for the playback to work properly.
- **Note:** During playback, the image size of the recording (FRAME, FIELD or CIF) will be shown on the screen.

#### **Playback Control**

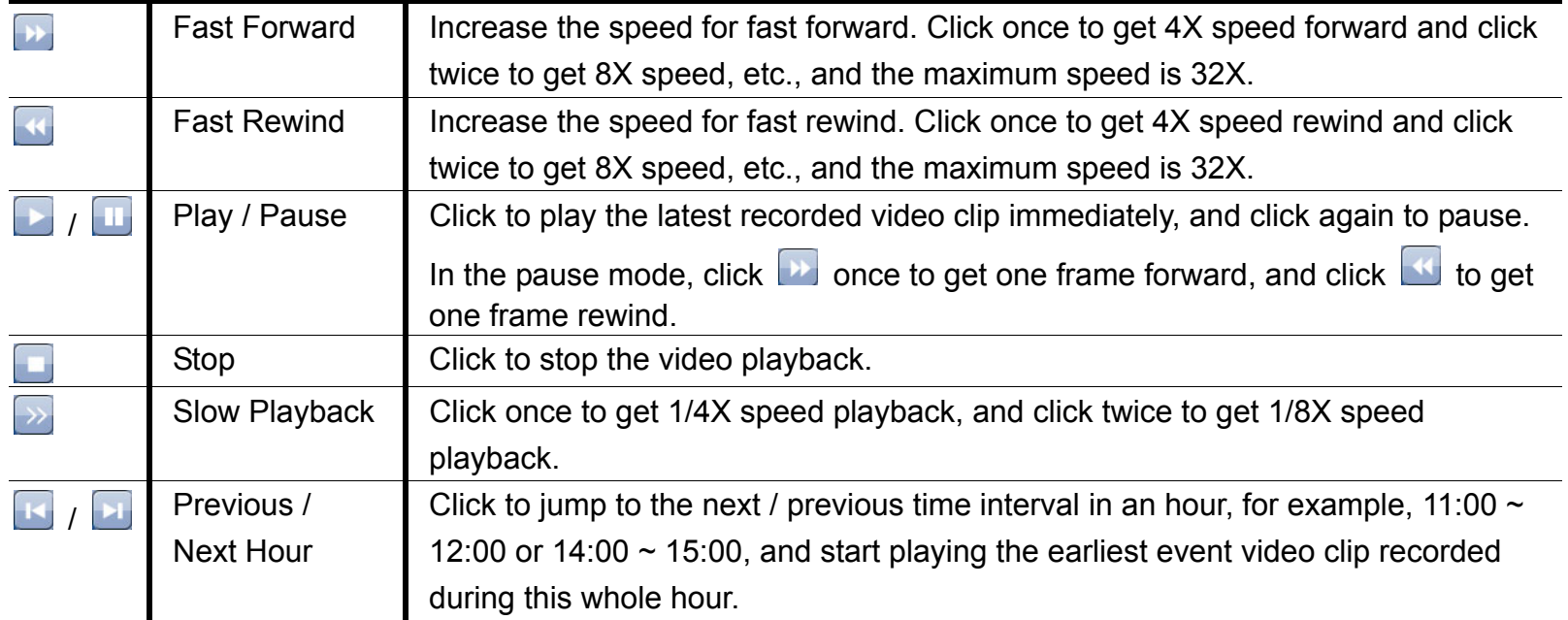

#### **Event Search**

Click **the recorded files by event lists: RECORD / MOTION / ALARM / TIME / HUMAN** DETECTION / IVS / STATISTIC, or select FULL to show all the event logs.

To quickly search the time you want, select "QUICK SEARCH". For details, please refer to "5.4.1 QUICK SEARCH" in the user manual.

#### **Audio Playback**

In the playback mode, click  $\mathbf C$  on the quick menu bar as many times as needed to select live or playback audio from audio channel 1~4.

Live audio from audio channel  $1~4$ ŒD. (indicated in white).

Playback audio from audio channel 1~4 (indicated in yellow).

Audio channel unselected

**Note:** To make a video backup with audio, make sure the camera which supports the audio function is connected to the video-in channel and audio-in channel. For example, the audio data from audio CH1 will be recorded with the video data from video CH1.

## **5.4 User Level Switch**

In the key lock mode  $\left(\bigcirc{B}\right)$ , move your USB mouse to display the password input keypad. There are two user levels for accessing the DVR: Administrator  $(8)$  & Operator  $(4)$ .

When the administrator password is entered,  $\bigotimes$  will be shown on the status bar of the screen and all operations are allowed. The default administrator password is 0000.

When the operator password is entered,  $\triangle$  will be shown on the status bar of the screen, and the main menu is **NOT** allowed to access. The operator user level needs to be set in the main menu "SYSTEM"  $\rightarrow$  "TOOLS".

To switch between these two user levels, click the current user level icon to switch to the key lock mode, and

move your mouse to show the password input keypad, and enter the password of the user level you want.

## **5.5 Video Output Switch**

It's not allowed to have video output simultaneously on a CRT monitor (connected to MONITOR) and LCD monitor (connected to VGA).

The default video output setting is "AUTO", meaning the DVR will automatically detect the video output source. When VGA and MONITOR are both connected, the default monitor output is VGA.

To change the video output setting manually:

- To force the video output via MONITOR, press the left key < on the DVR front panel at DVR power-on.
- To force the video output via VGA, press the right key ▶ on the DVR front panel at DVR power-on.

The setting is changed when you hear a short beep sound.

*OR:* 

When the DVR is powered on and initialized, right-click to show the main menu, and select "ADVANCE CONFIG"  $\rightarrow$  "DISPLAY"  $\rightarrow$  "DISPLAY OUTPUT PATH".

Select "VGA" to switch to the connected LCD monitor, or "COMPOSITE" to switch to the connected CRT monitor. The DVR will then reboot for the change to take effect.

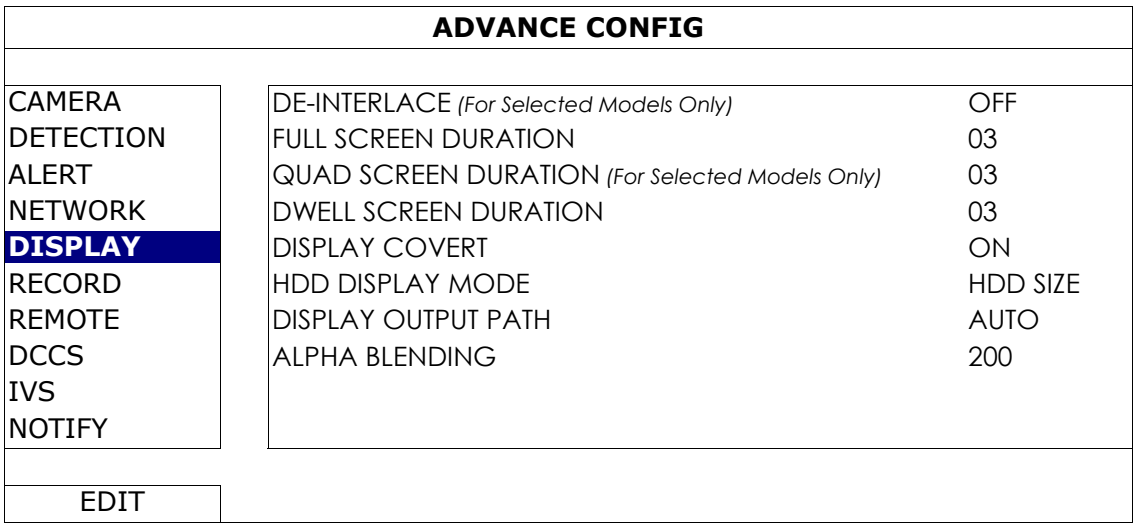

## APPENDIX 1. SET IPHONE PUSH NOTIFICATION

This IVS DVR series supports instant event notifications to your iPhone with our self-developed program, "EagleEyes", installed. When a man is detected by a human detection camera, the DVR will immediately receive alarm signals and send to your iPhone.

#### **Note:** iPhone is the registered trademark of Apple Inc.

**Note:** EagleEyes is a powerful mobile surveillance program developed by AV TECH Corporation. For more operations details about EagleEyes, please visit http://www.eagleeyescctv.com. For any comment or question about this program, please send to marketing@avtech.com.tw. Your feedback is always welcomed.

You need to finish some settings in your iPhone for this function to work properly. For details, please refer to "A1.2.2 Program Setup" at page 16.

#### **A1.1 Prerequisite**

Before setting this function, make sure you have checked the following:

- $\checkmark$  You have an iPhone with our self-developed program, "EagleEyes", installed. For details, please refer to "A1.2.1 Program Download" at page 15.
- $\checkmark$  A human detection camera is connected to your IVS DVR.
- $\checkmark$  The event record function of your IVS DVR is not disabled.
- $\checkmark$  The motion detection function of your IVS DVR is not disabled.
- $\checkmark$  Your IVS DVR is connected to Internet. For details, please refer to http://www.surveillance-download.com/user/CMS.pdf.

## **A1.2 Set iPhone**

#### **A1.2.1 Program Download**

STEP1: Go to "App Store" via your iPhone.

STEP2: Search the program with the keyword "eagleeyes".

**Note:** You might be charged for Internet access via wireless or 3G networks. For the Internet access rate details, please check with your local network operator or service provider.

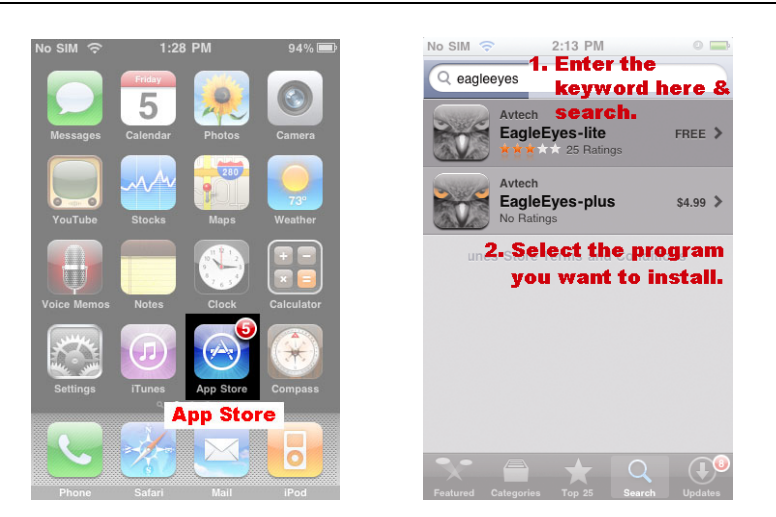

STEP3: Read the introduction of the program if needed, and select "INSTALLED" to start the installation.

Follow the on-screen instructions to download and install the program. " We will be shown on the iPhone desktop for quick access when the program is installed successfully.

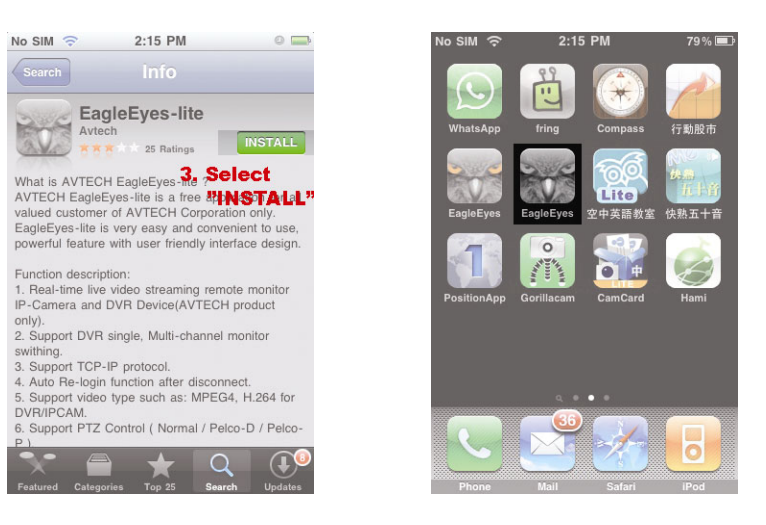

## **A1.2.2 Program Setup**

Step1: Select "EagleEyes" to enter "Addressbook", and select "+" at the bottom left corner to enter the device IP address setting page.

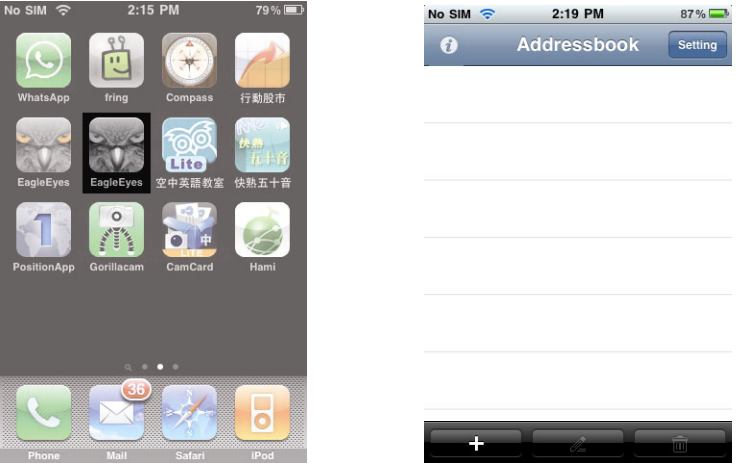

Step2: Give a meaningful title to this IP setting, and enter the IP information needed to access this IVS DVR.

Step3: Make sure all the information is correct, and select "Save" on the top right corner to save your setting and return to the address book page.

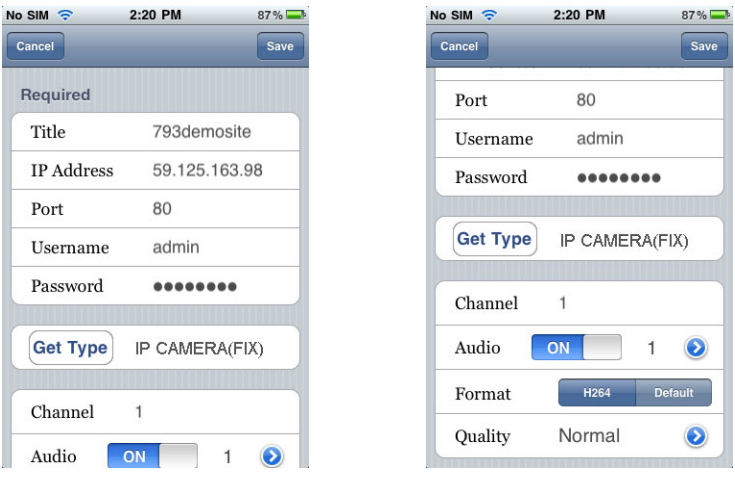

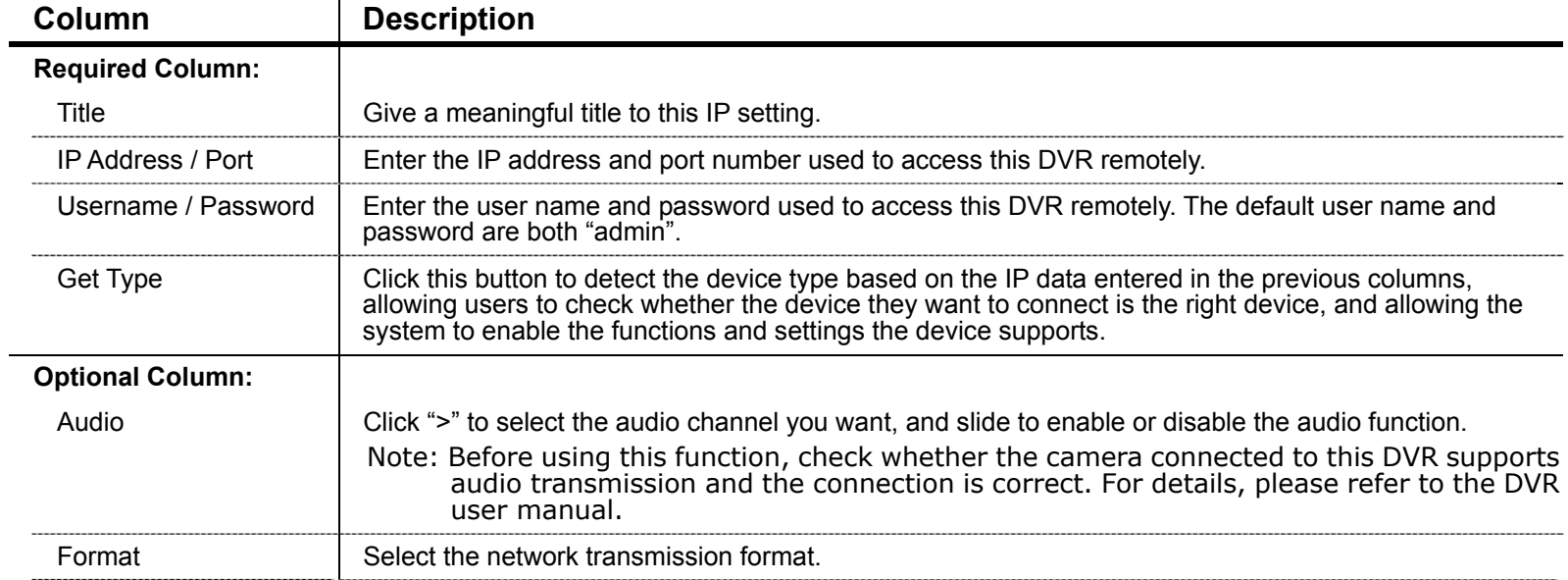

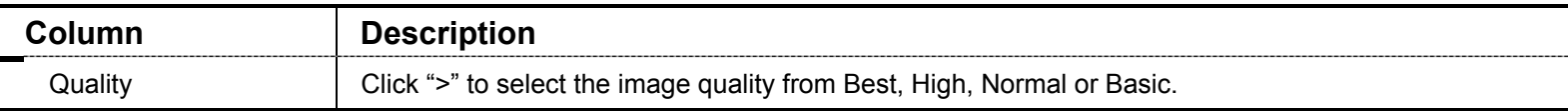

Step4: To check whether your configurations are correct, select ">" to immediately access the DVR you just added. You should be able to see the live view of the DVR.

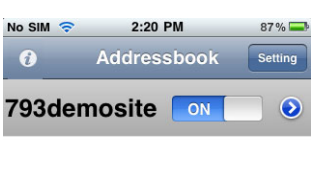

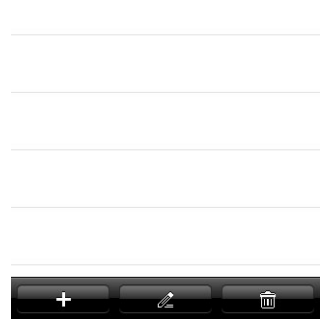

#### **A1.2.3 Push Notification On**

Step1: In the iPhone main menu, select "Settings"  $\rightarrow$  "Notifications".

-- Make sure "Notifications" is set to "ON".

-- Select "EagleEyes", and make sure its settings are set to "ON".

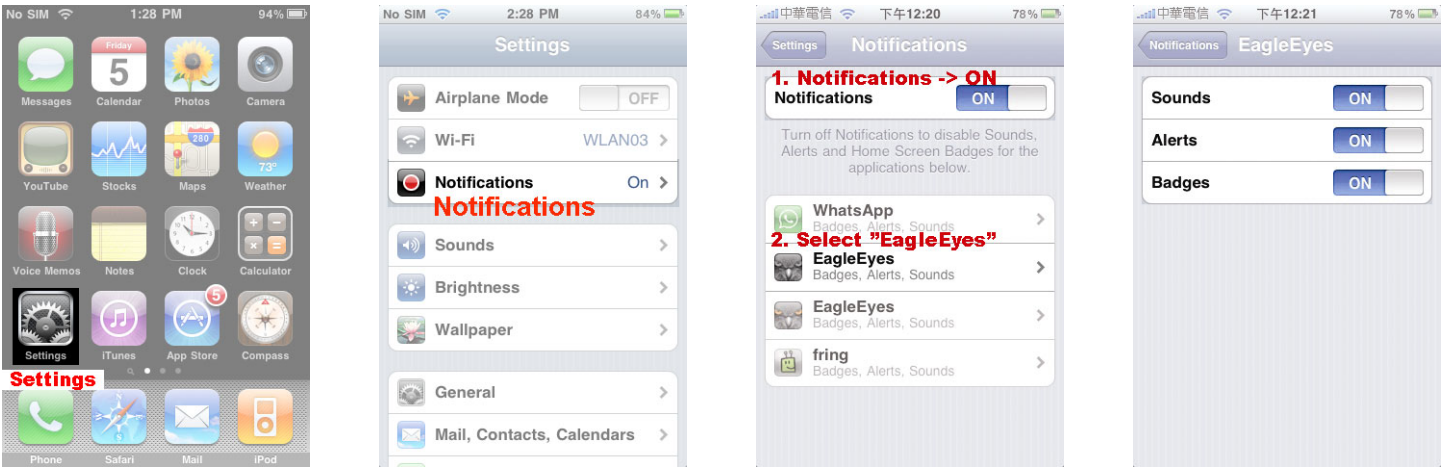

Step2: Then, return to the iPhone main menu, and select "EagleEyes" to enter the address book.

Select the title you just added, and make sure the button is set to "ON" to enable the Push Notification support of this IVS DVR.

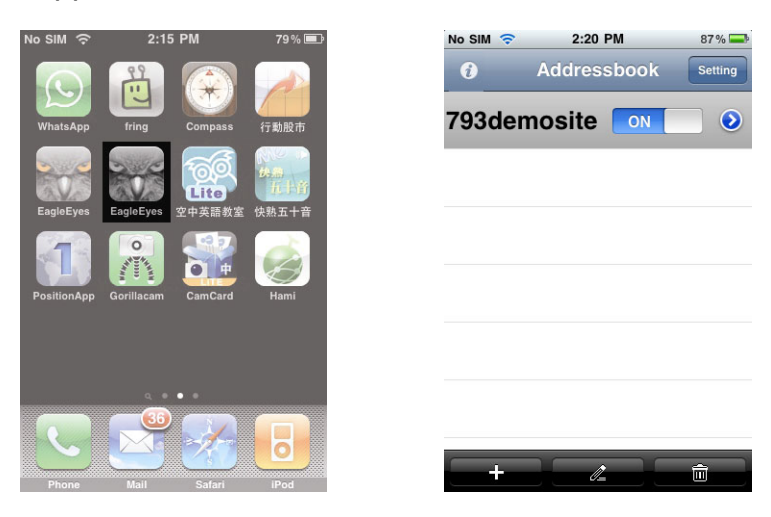

Step3: Try to trigger the human detection alarm and see if you will be notified.

## APPENDIX 2. SET FLOW COUNTING / VIRTUAL FENCE / ONE-WAY PASS

IVS, Intelligent Video Surveillance, is the advanced application for motion detection, but more precise and smarter. It can be applied to different situations with one of the following three modes: FLOW COUNTING, VIRTUAL FENCE, and ONE WAY PASS.

**Note:** Four camera channels are supported for this function. For 16CH and 8CH models, users are allowed to select four camera channels randomly to use this function; for 4CH models, all the four camera channels are supported.

Right click to show the main menu, and select  $\sqrt[n]{\mathbb{R}}$   $\rightarrow$  "ADVANCE CONFIG"  $\rightarrow$  "IVS".

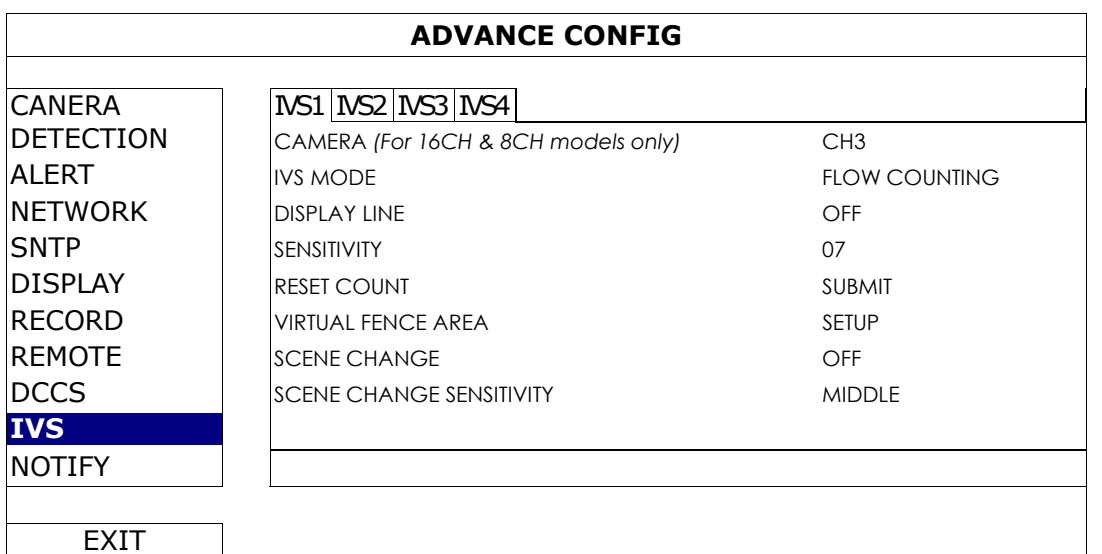

1) CAMERA *(For 16CH & 8CH models only)*

Select the camera channel that you want to use the IVS function.

#### 2) IVS MODE

Select one of the following three modes depending on your environment:

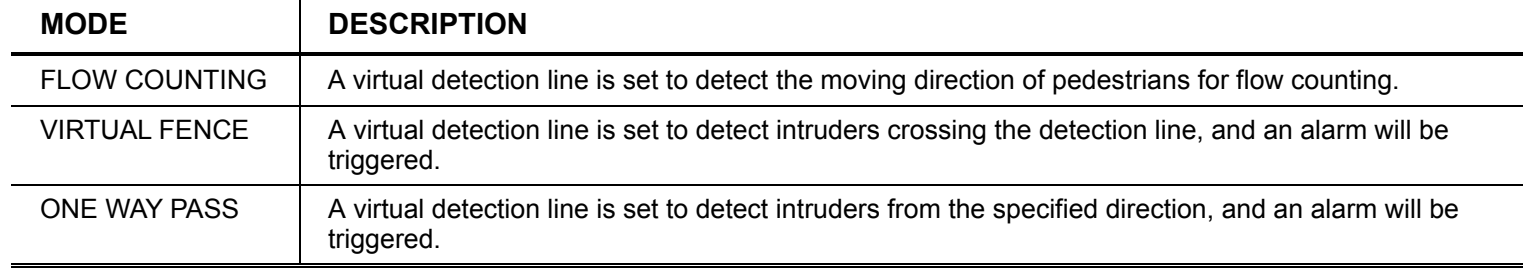

#### 3) DISPLAY LINE

Select to display the detection line for IVS on the screen or not.

#### 4) SENSITIVITY

Set the sensitivity for IVS from 00  $\sim$  15. The larger the value, the more sensitive the IVS will be.

#### 5) RESET COUNT

Click "SUBMIT" to reset the flow counting number to 0 when the IVS mode is set to "FLOW COUNTING" and activated.

#### 6) VIRTUAL FENCE AREA

Click "SETUP" to draw the detection line for IVS, and set the detection direction from left to right, or right to left. This area setting is the detection base for IVS MODE.

#### 7) SCENE CHANGE

Select "ON" to trigger a motion event when the camera is sensed to be moved and the camera scene is changed. At the same time, the icon " " will be also shown on the screen in addition to the motion icon " ".

#### 8) SCENE CHANGE SENSITIVITY

Set the detection sensitivity for "SCENE CHANGE" to "HIGH", "MIDDLE" or "LOW".

## **A2.1 IVS APPLICATION**

### **A2.1.1 FLOW COUNTING**

Step1: Go to "VIRTUAL FENCE AREA" to draw a detection line with your mouse, and decide the detection direction by selecting "REVERSE".

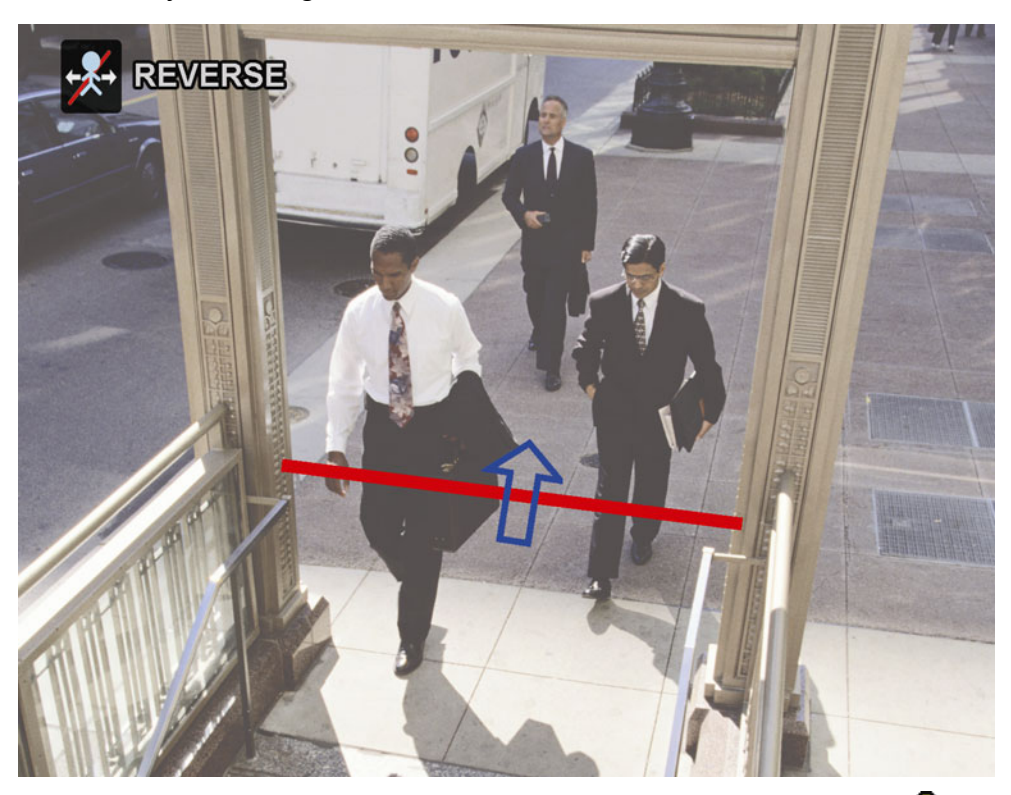

Step2: Finish the IVS setting and return to the live view. The IVS icon " will be shown on the status bar. Click it to show the flow counting panel as follows.

When anyone walks across the detection line, the system will determine his movement is in or out, and add one count to the corresponding channel on the flow counting panel.

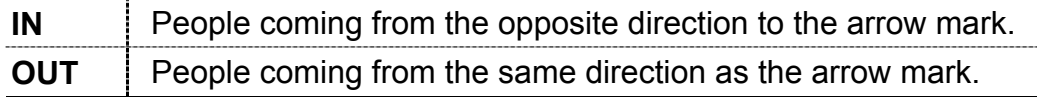

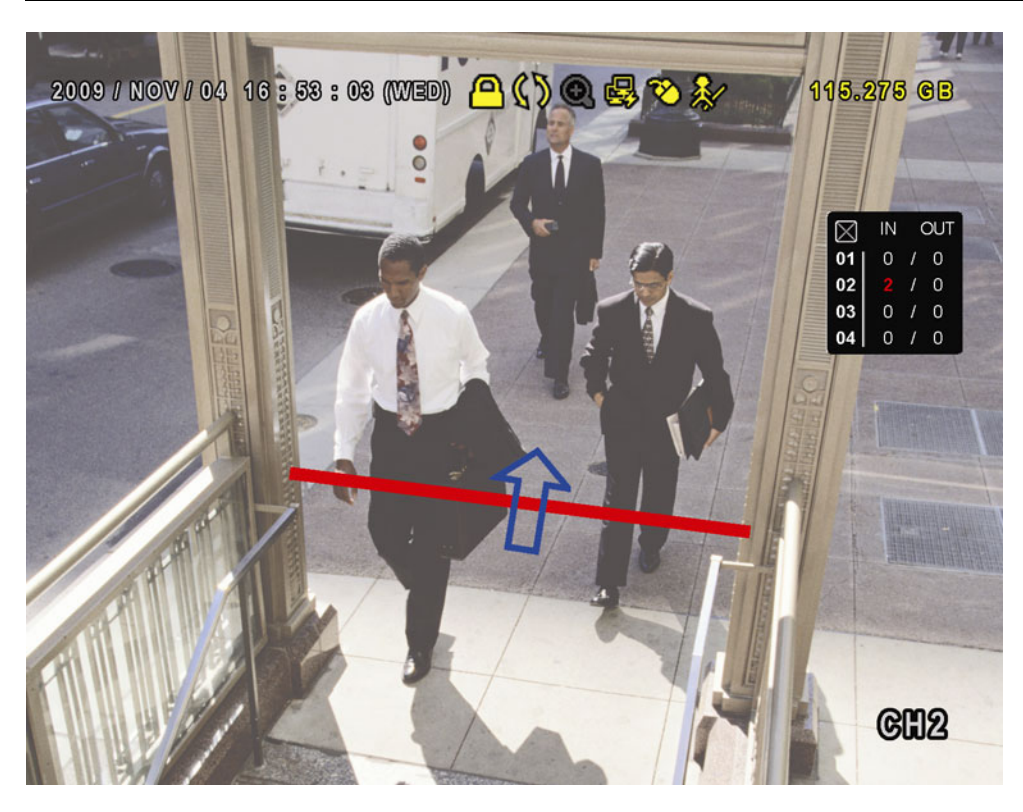

## **A2.1.2 VIRTUAL FENCE and ONE WAY PASS**

Step1: Go to "VIRTUAL FENCE AREA" to draw a detection line with your mouse, and decide the detection direction by selecting "REVERSE".

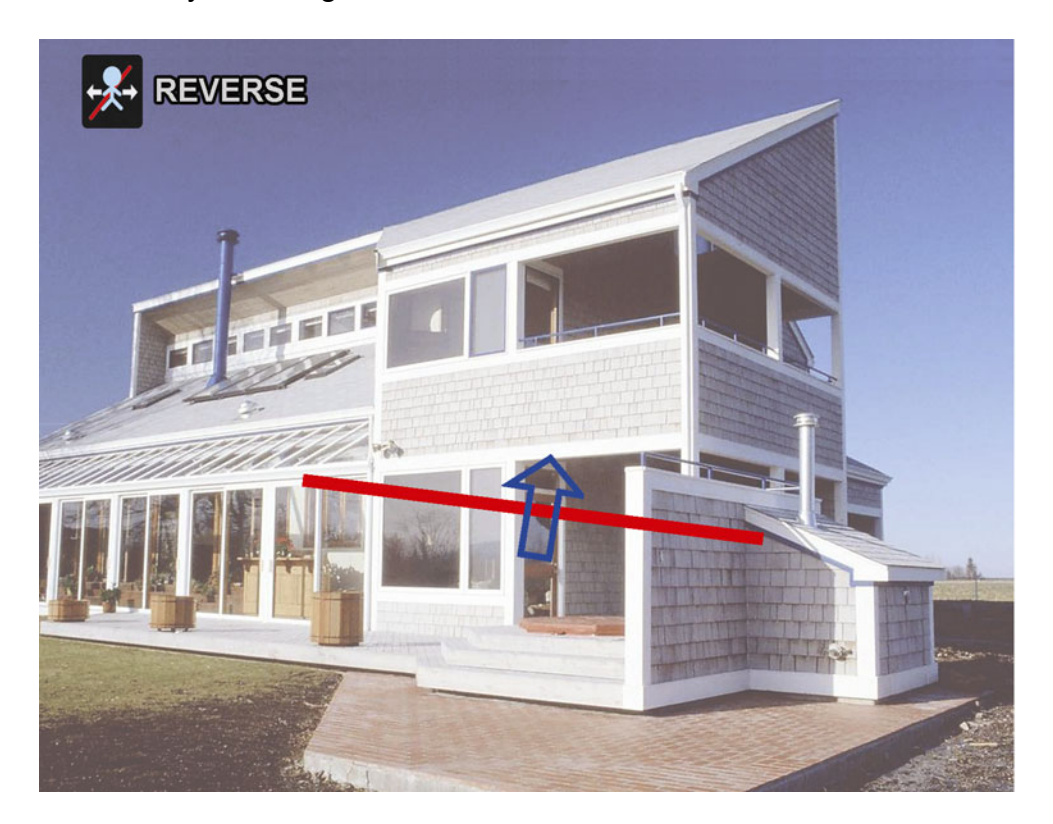

Step2: Finish the IVS setting and return to the live view.

When anyone walks across the detection line, the system will determine his movement is in or out, and:

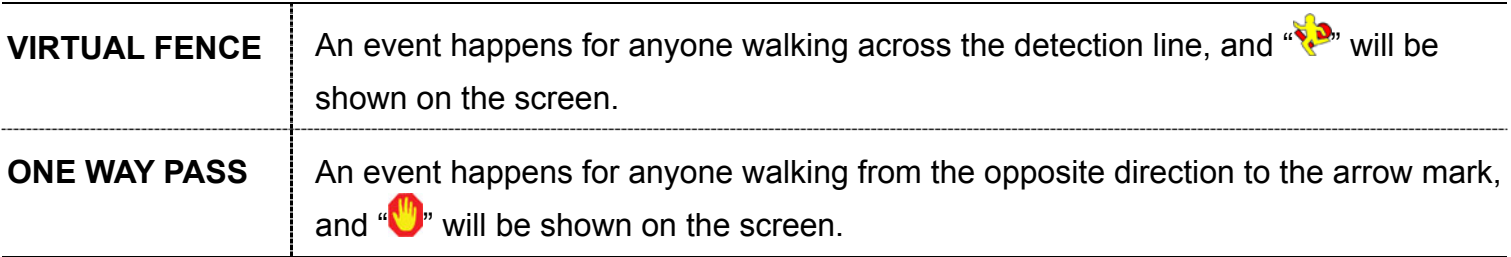

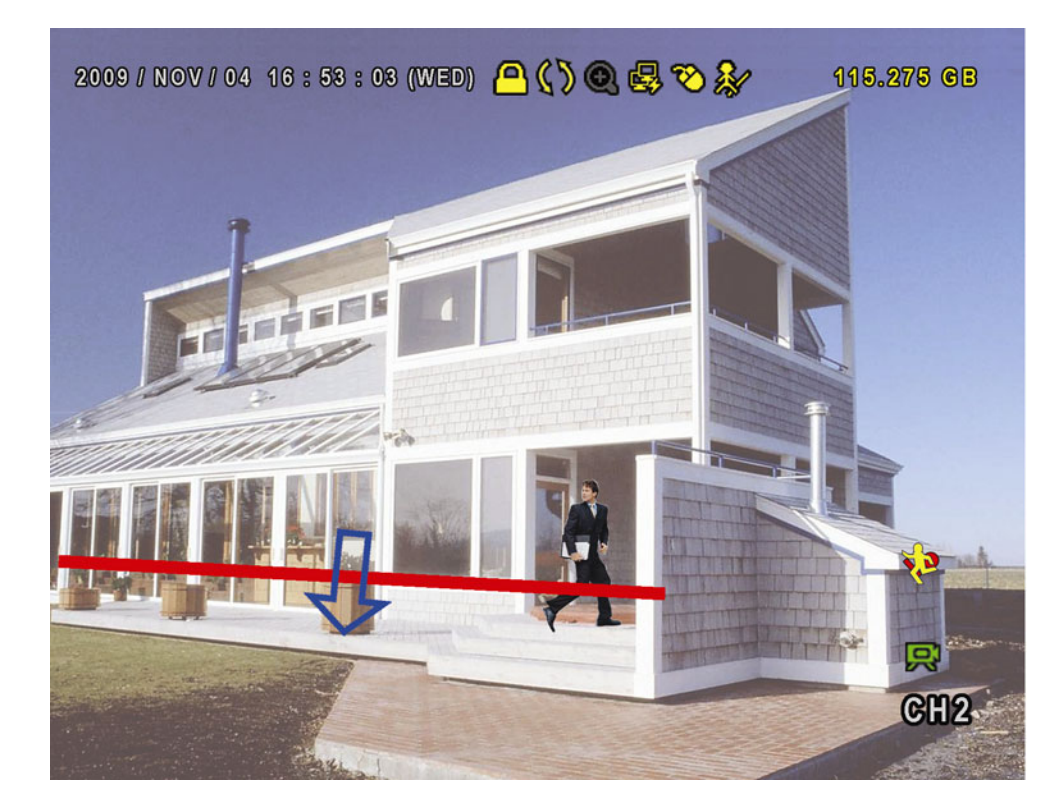

## **A2.2 IVS STATISTICS**

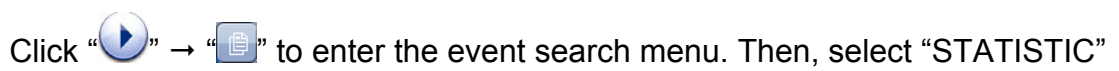

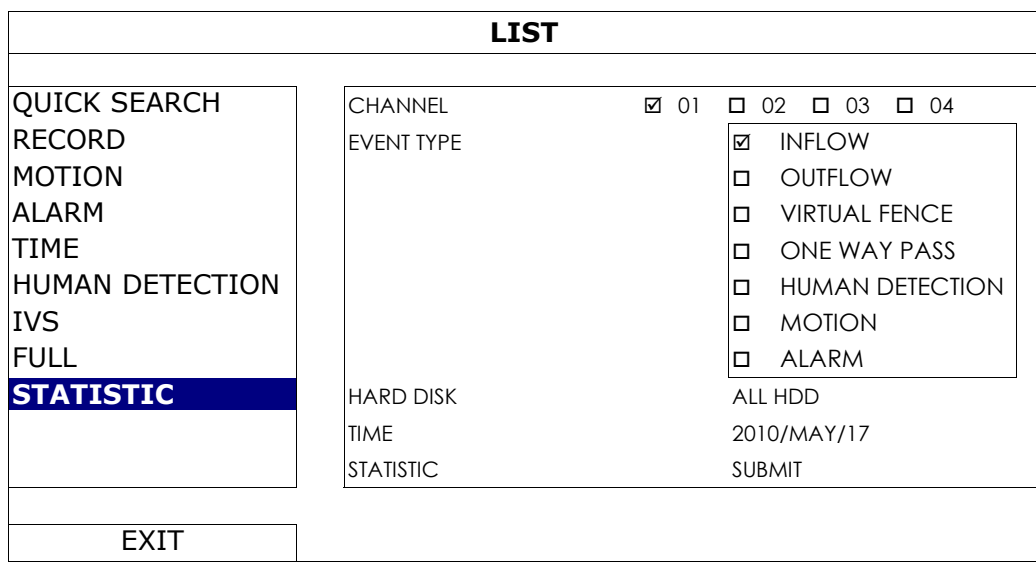

Set all the criteria you want to search, and click "SUBMIT" in "STATISTIC" to show the event statistics by DAY in LIST (default) or CHART.

- $\triangleright$  To check the statistics in the bar chart, click "CHART".
- ¾ To switch to the MONTH or YEAR view, click "DAY" at the bottom.

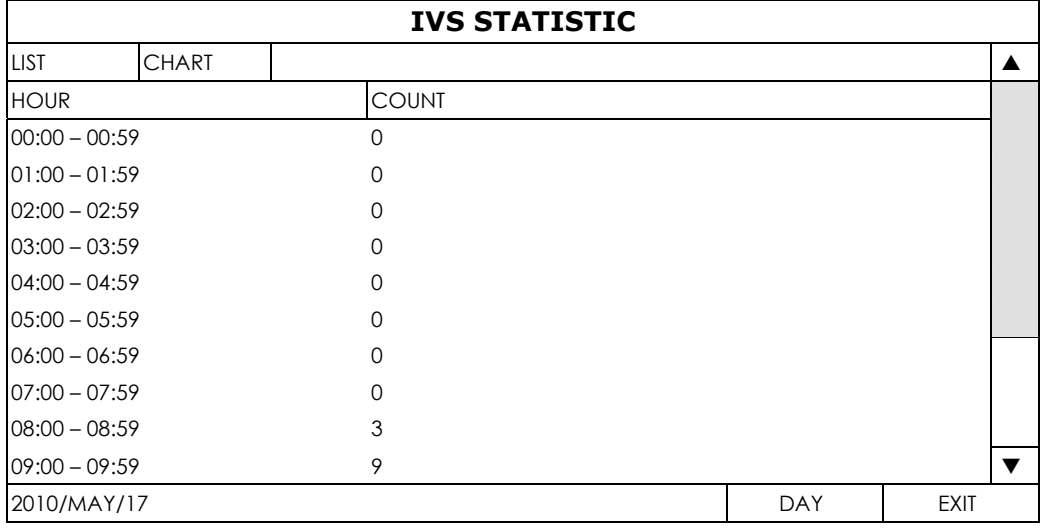